# JAMM Just Another MasterMind

Users Manual

# **Contents**

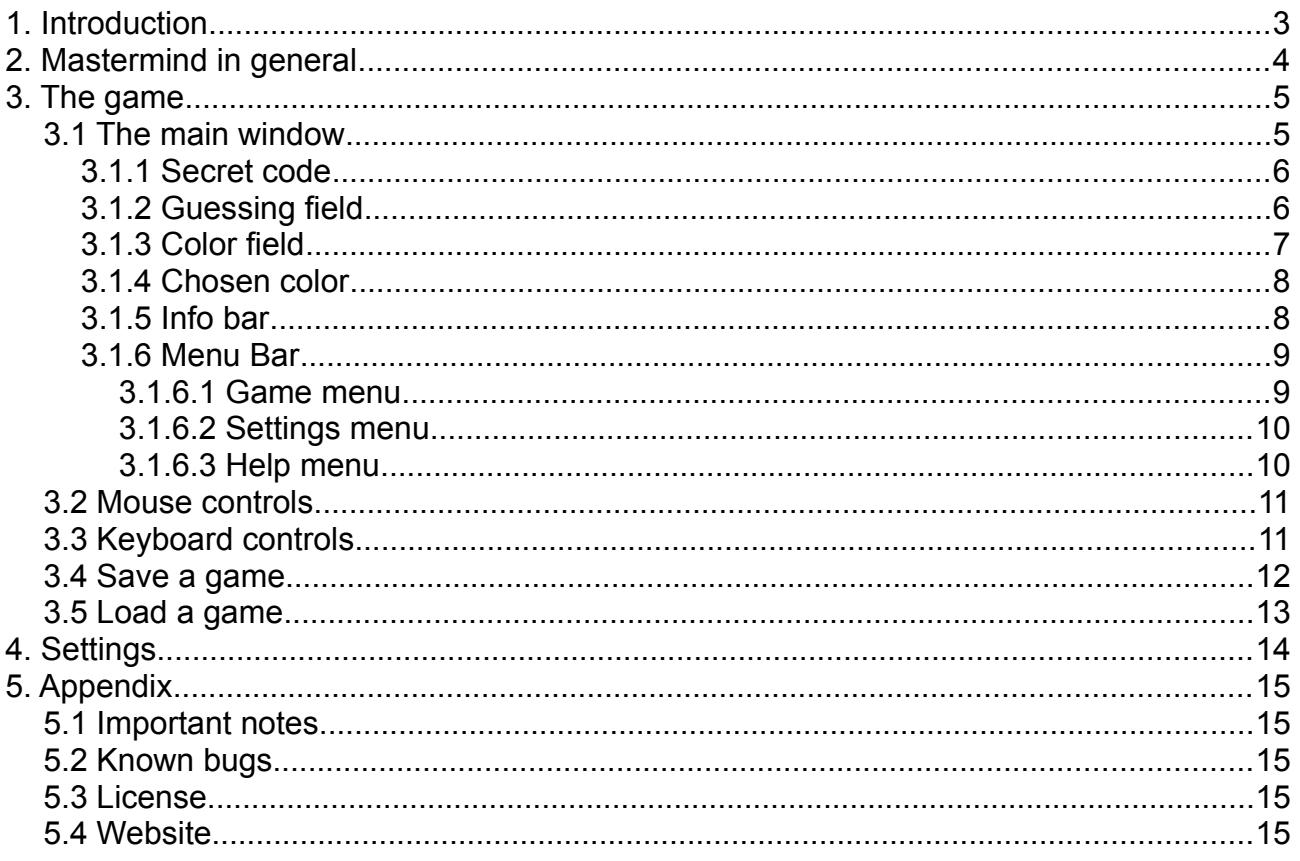

## **1. Introduction**

This game was created in the context of the lecture "Programmierprojekt" at university of applied sciences Aalen. The aim was to gain practical experience in programming as a team and to tighten and improve the programming skills of each team member.

The requirement was to create a simple Mastermind game which was easy to use, gives the user some options to vary the gameplay and to provide a form of an AI that solves games and/or gives the user hints and some support.

# **2. Mastermind in general**

Mastermind is a code-breaking game originally designed for two players. One player has to choose a secret code which the other player has to guess. The one choosing the secret code is called "codemaker", the one who tries to quess the code is called "codebreaker". In this game you can choose whether you want to be the codemaker or the codebreaker. The computer will take the other role.

The codes consist of colored pins in a specified order. The length of the code (the number of pins) and the quantity of colors used can be specified before the game beginns. Also the allowance of using the same color several times can be specified.

At the beginning of the game the codemaker has to define a secret code. Then the codebreaker makes guesses either till he guesses the correct code or till the maximum number of tries has exceeded. Every guess of the codebreaker results in an response of black and white pins.

The white pins indicate the number of correct colors in the given guess. For example if the secret code is red green blue yellow and the guess was blue brown red orange the result contains two white pins because red and blue are in the secret code.

The black pins indicate the number of correct colors at the correct position in the given guess. For example if the secret code is red, green, blue, yellow and the guess was red brown orange blue the result contains one black pin because red is used in the secret code and it is at the correct position. (There would also be a white pin because of blue.)

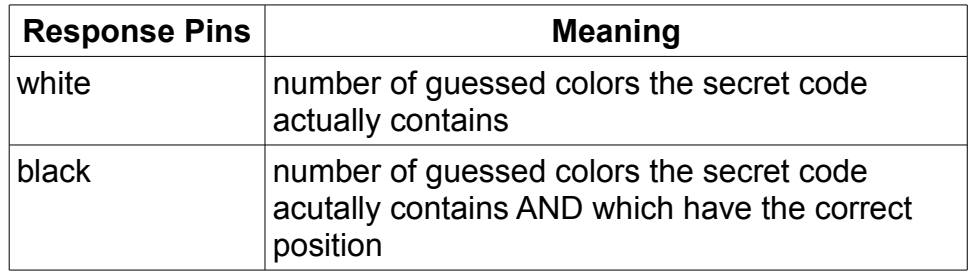

## **3. The game**

This section covers the user interface of the game and how you control it.

#### *3.1 The main window*

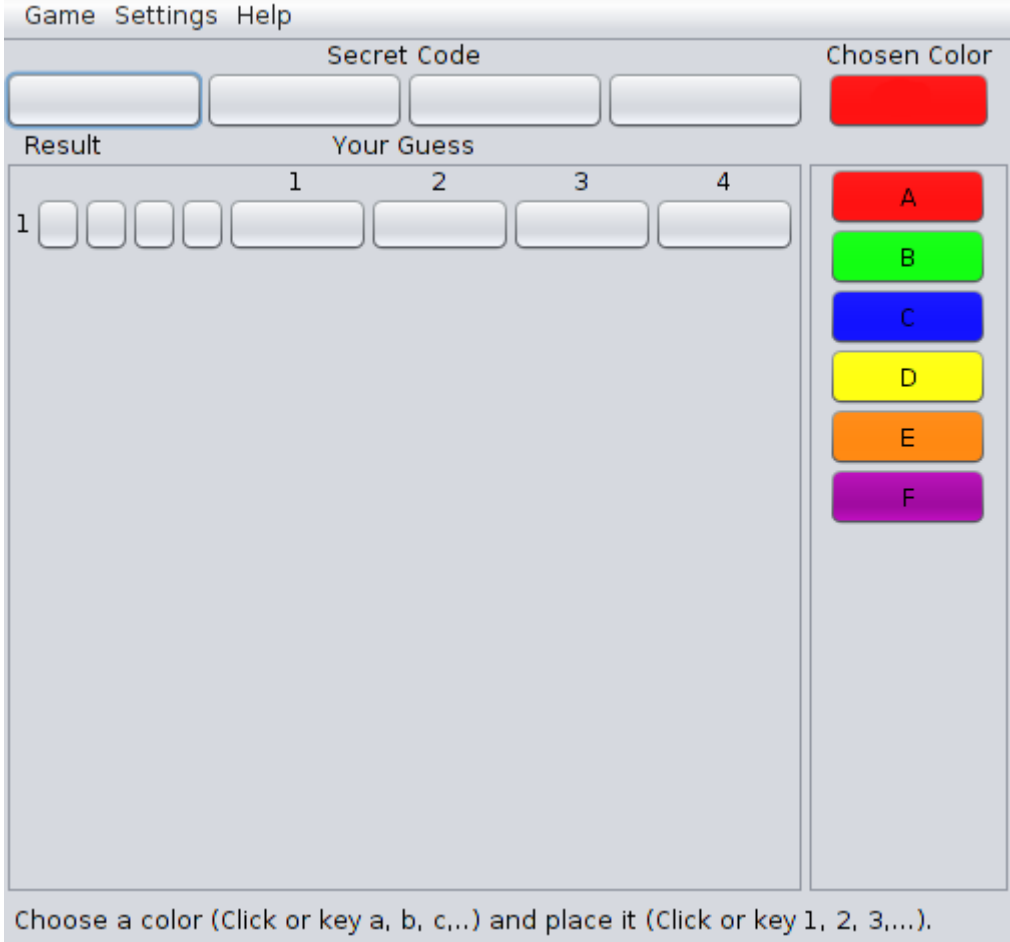

*The main window when you start a new game*

When you start a new game this is how the game looks like. At this point the computer has already set a secret code and you are in the role of the codebreaker. The components of the main window are described in the following chapters.

#### **3.1.1 Secret code**

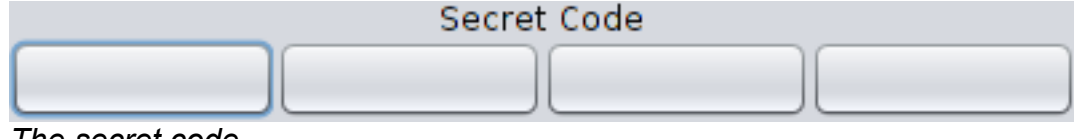

*The secret code*

This is the secret code field.

When you play as the **codebreaker** it looks like the picture above, showing only blank color fields. If you manage to solve the game or if the number of maximum tries exceeds it will show you what the secret code was.

When you play as the **codemaker** you will be able to set the secret code by choosing a color in the color field (see chapter 3.1.3) and clicking into the field in which you want to set the chosen color. You are also able to use the keyboard controls (see chapter 3.3) to set the code.

#### **3.1.2 Guessing field**

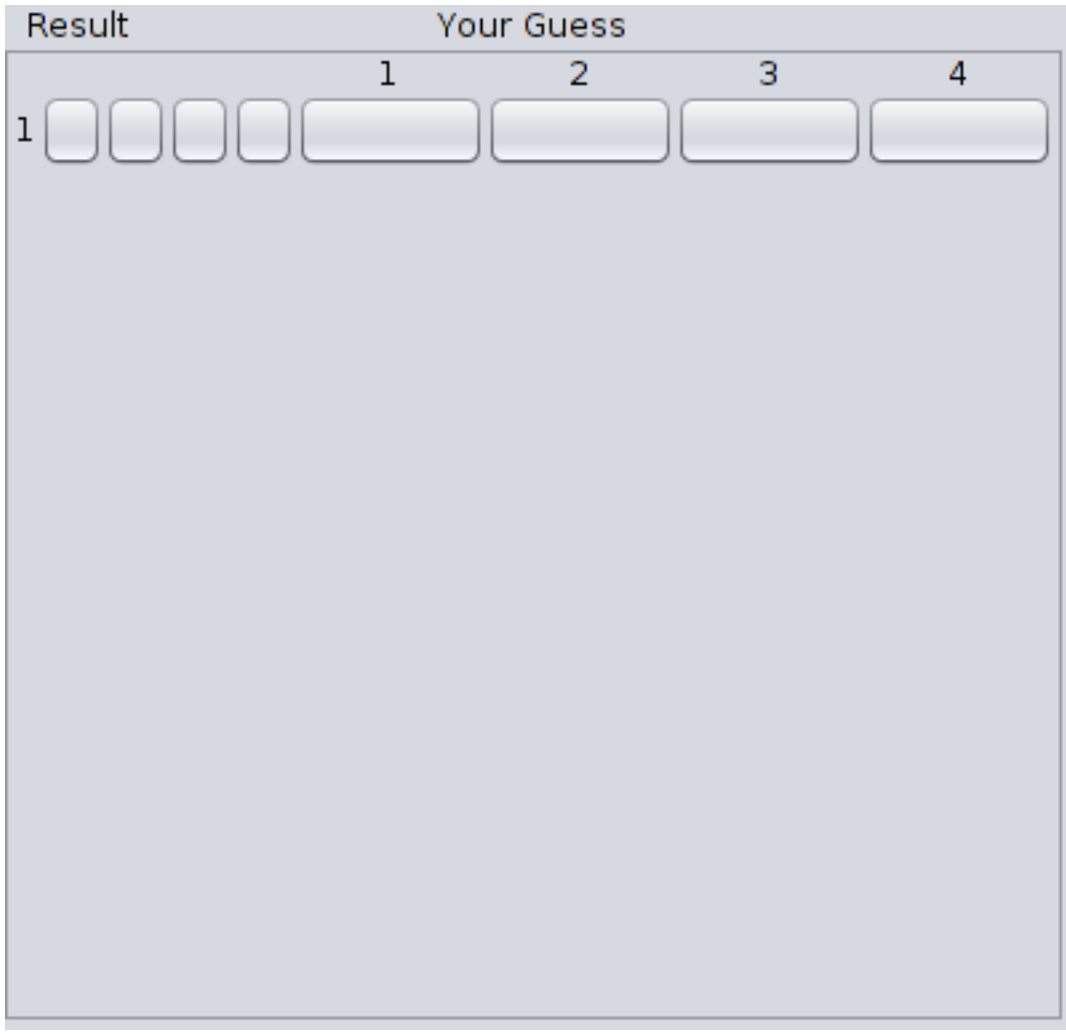

*The guessing field*

The guessing field shows the guesses that were already tried and the correspondig results.

When you play as the **codebreaker** you can guess by placing colors into the bigger fields (labeled 1, 2, 3,...) and afterwards clicking on the result fields. When clicking the result fields, the game will evaluate your guess and show you the according result. Then a new line will show up for the next guess. (See chapters 3.2 and 3.3 for setting colors/controls.)

When you play as the **codemaker** it will show you the guesses (and corresponding results) the computer makes. Note: You don´t have to set the results by hand, the game will do it for you. Also the whole programm is locked while the computer solves the game.

## **3.1.3 Color field**

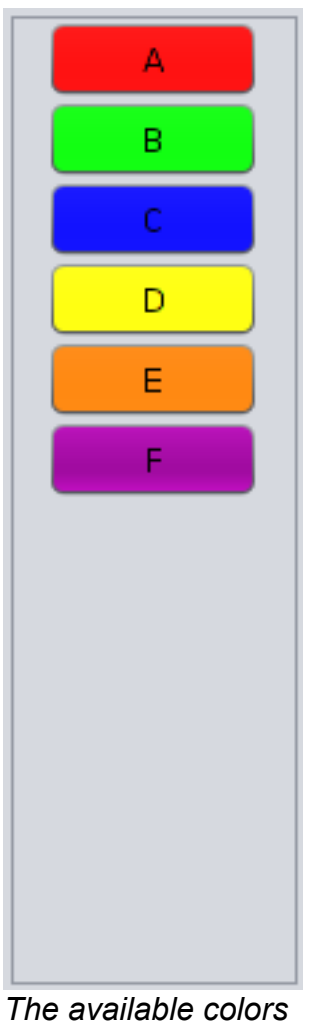

*of the running game*

The color field contains all available colors of the running game. It allows you to choose the color you want to set either in the guessing field or in the secret code field depending on which game mode you have chosen. (See chapters 3.1.4 for chosen color, 5 for game mode.)

The colors are labeled with the letters used for keyboard controls (see chapter 3.3).

#### **3.1.4 Chosen color**

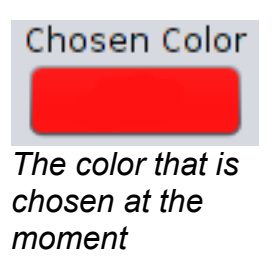

The chosen color field shows you the color selected at the moment. Setting a color in the guessing or the secret code field will use this color.

The character with which the field is labeled is the letter used for keyboard controls (see 3.3).

#### **3.1.5 Info bar**

Choose a color (Click or key a, b, c,..) and place it (Click or key 1, 2, 3,...). *The info bar showing information about the running game*

The info bar at the bottom of the main window shows you information about the game state and gives you instructions/tips on how to proceed with the game.

### **3.1.6 Menu Bar**

There is a menu bar located on the top of the main window. It provides some functions described in this chapter.

#### *3.1.6.1 Game menu*

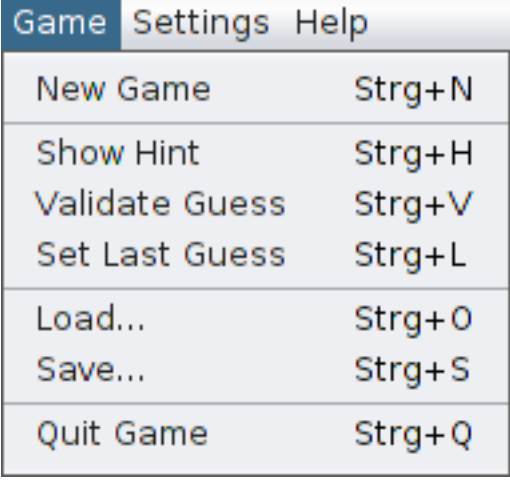

*The game menu*

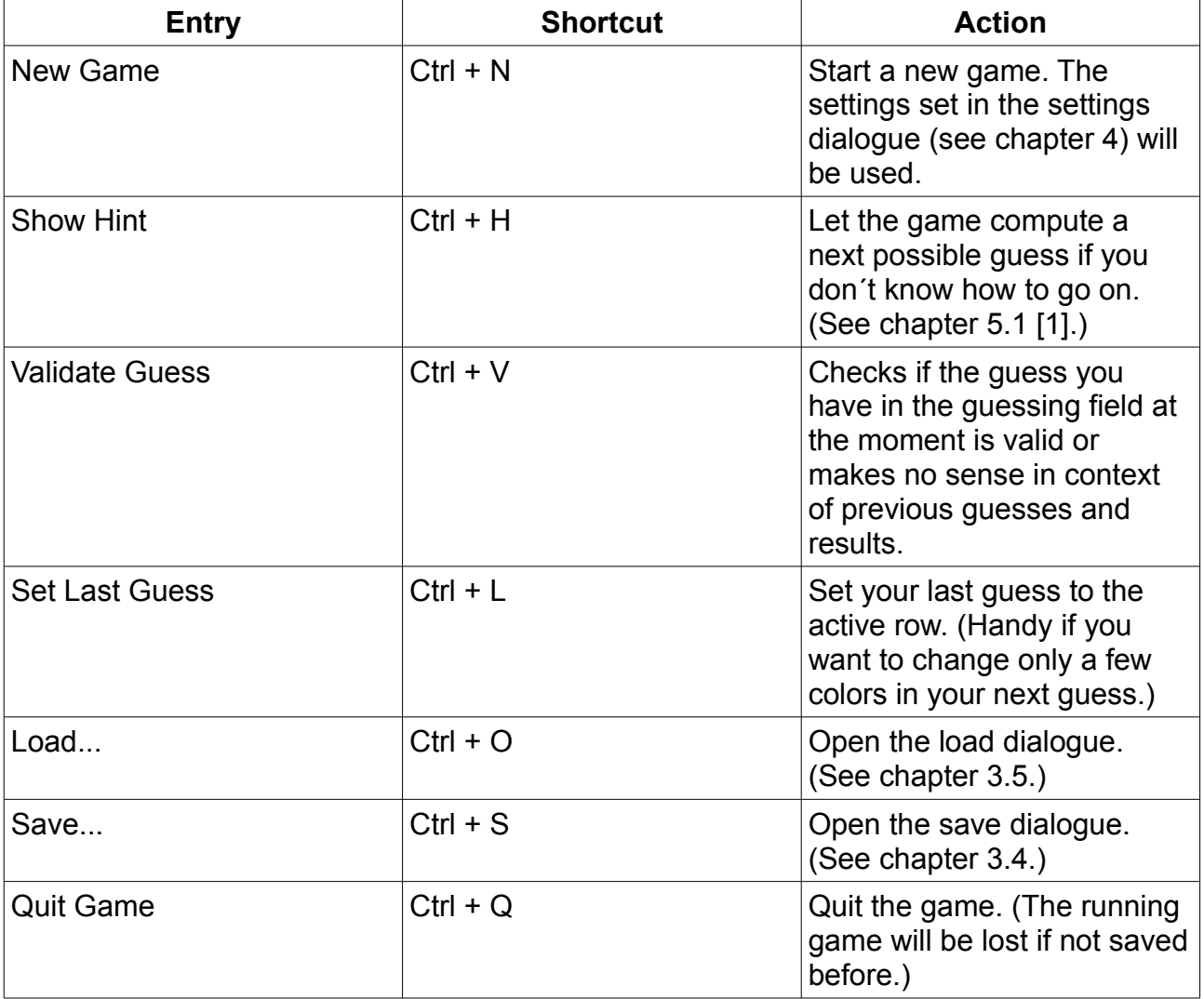

#### *3.1.6.2 Settings menu*

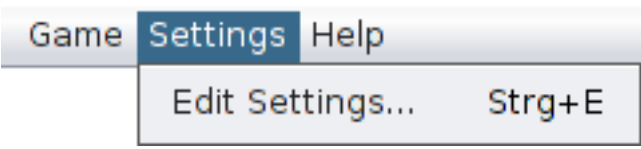

*The settings menu*

The "Edit Settings..." entry will open the settings dialogue. (See chapter 4.) The equivalent shortcut is "Ctrl +  $E^{\prime\prime}$ .

#### *3.1.6.3 Help menu*

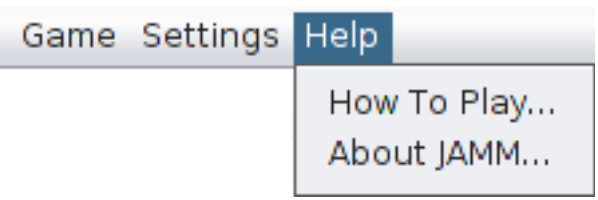

*The help menu*

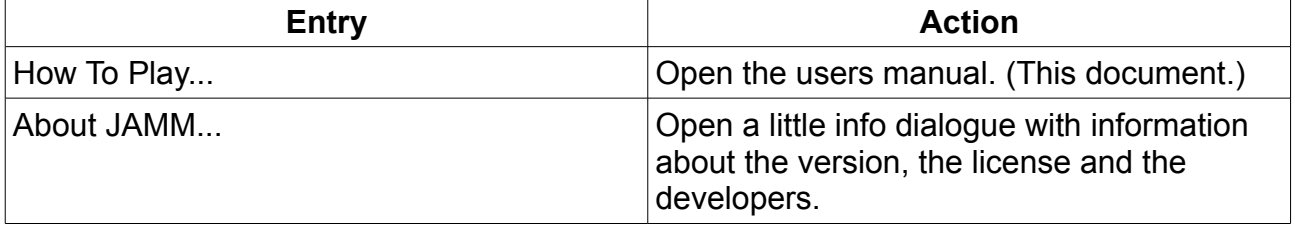

#### *3.2 Mouse controls*

The mouse controls are very intuitive: By clicking a color in the color field you choose this color to be used if you click a button in the guessing or secret code field. To see which color is chosen at the moment have a look at the chosen color field. (See 3.1.x for descriptions of the mentioned fields.)

#### *3.3 Keyboard controls*

You can play the game completely using your keyboard. The following table shows all buttons and shortcuts available in the game.

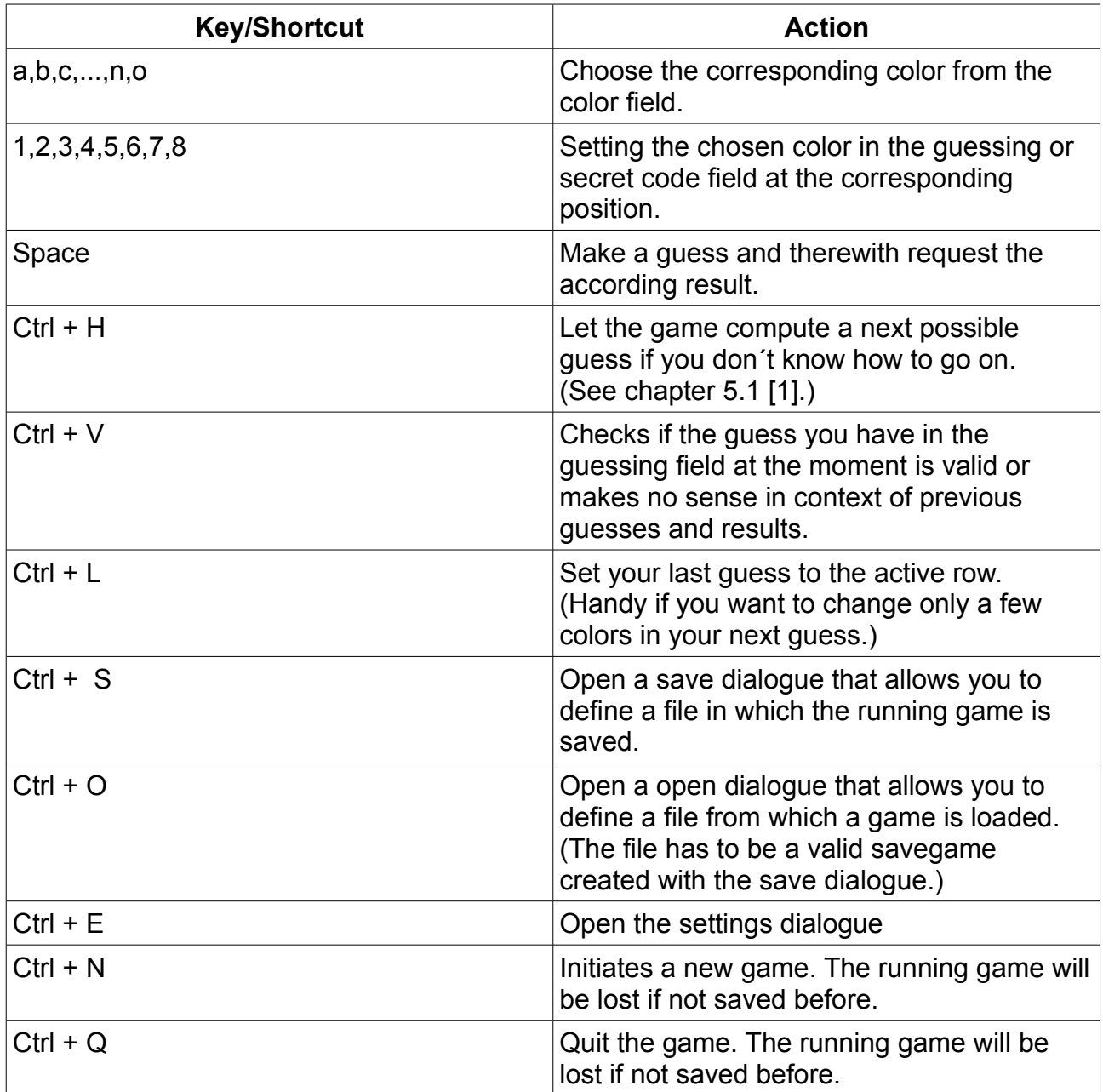

#### *3.4 Save a game*

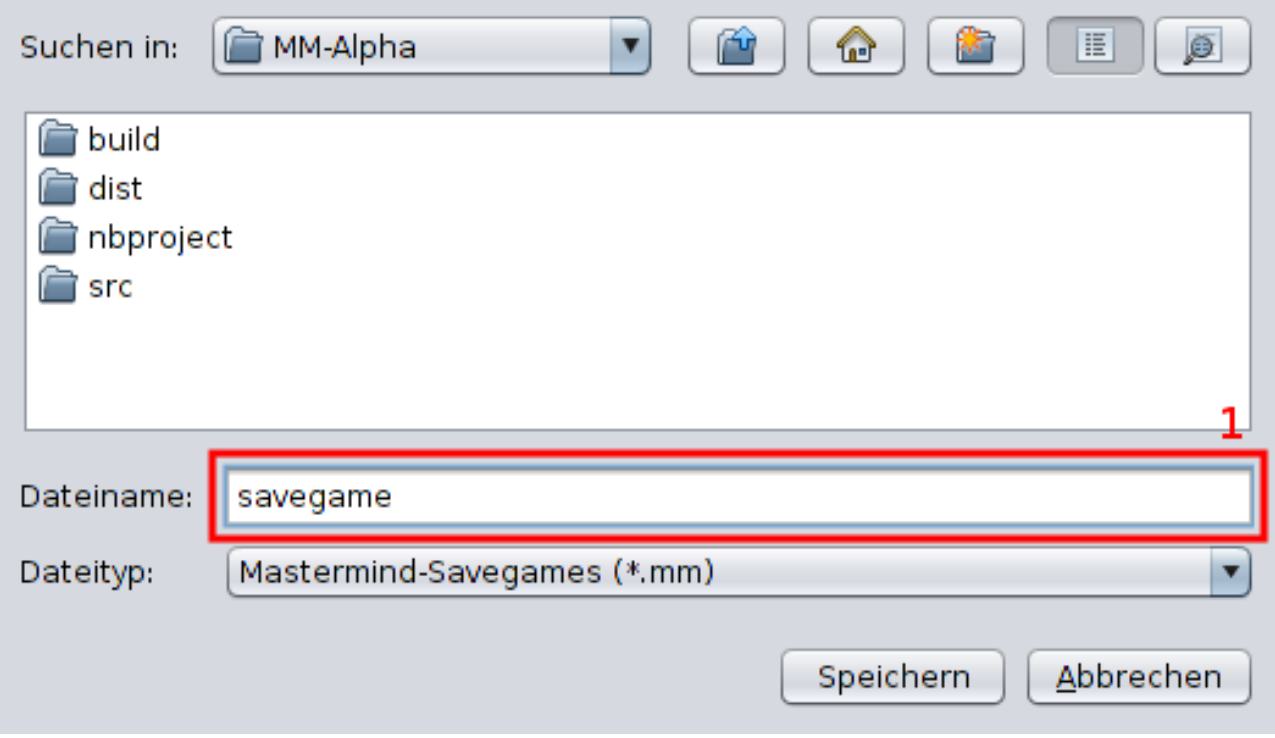

*The save dialogue*

The save dialogue allows you to save the whole running game into a file. You can open the dialogue using the menu bar: Game  $\rightarrow$  Save...

Alternatively you can use the keyboard shortcut "Ctrl + S".

You can specify a filename typeing in field **1**. You also can click an excisting file to choose its name and overwrite it.

#### *3.5 Load a game*

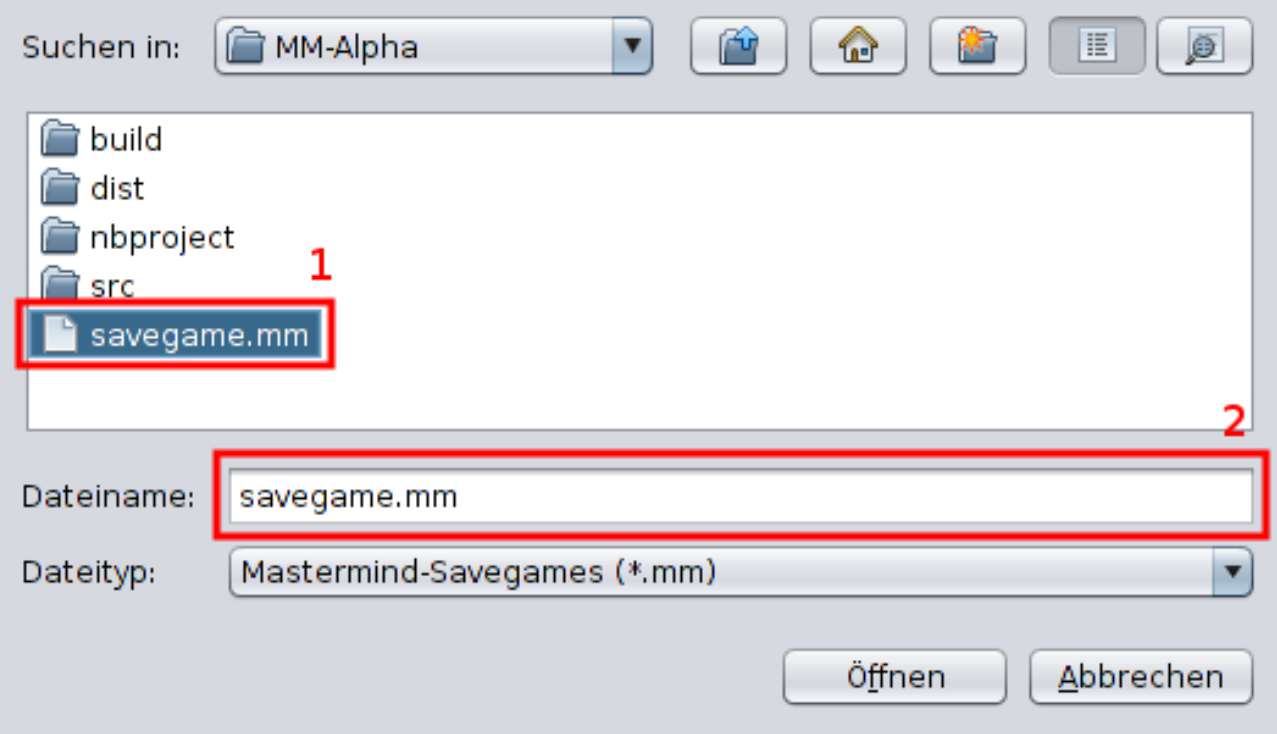

*The load dialogue*

The open dialogue allows you to open a saved game from a file. You can open the dialogue using the menu bar: Game  $\rightarrow$  Open...

Alternatively you can use the keyboard shortcut "Ctrl +  $O$ ".

You can specify the game/file you want to load by clicking its filename ( **1** ). Alternatively you can type a filename into **2**.

Note: If you load a game, the game you play at the moment will be lost.

# **4. Settings**

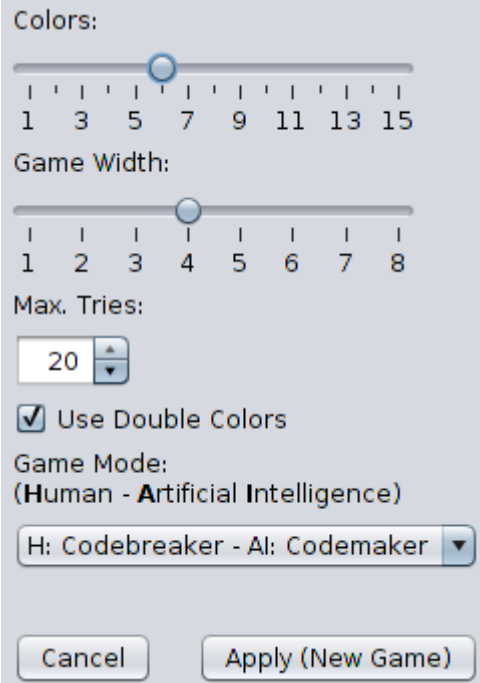

*The settings dialogue*

The settings dialogue gives you the possibility to change some settings to add some variety to the game.

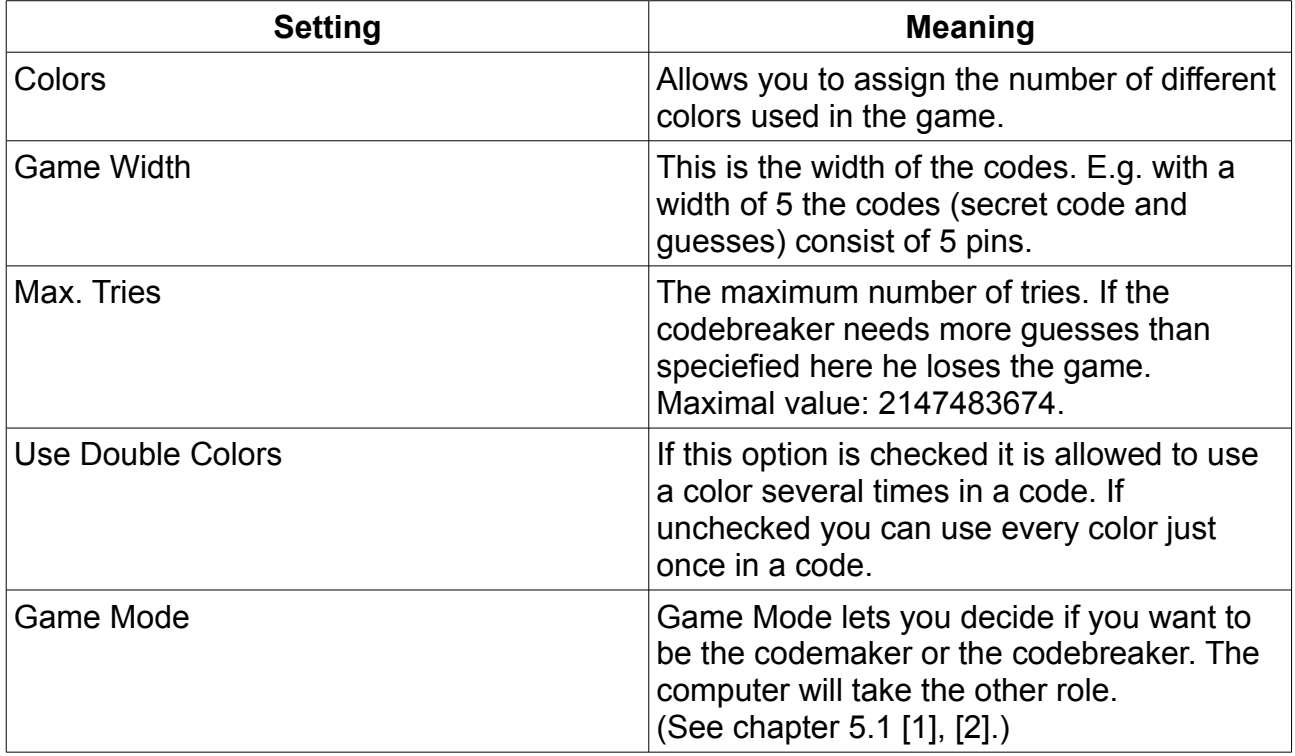

# **5. Appendix**

#### *5.1 Important notes*

[1] This function uses the AI (artificial intelligence) of the game. Using it can take up to several minutes, especially if you have set a high width, many colors or when you run the game on a slow computer. This is not a bug, just a side effect of the complex algorithm the AI is using.

[2] While the AI is guessing, the GUI is locked. Please stand by until the AI broke the code or the maximum number of tries is reached.

#### *5.2 Known bugs*

Although we tried to create a solid and stable programm there are the following bugs we know about:

None. :-)

#### *5.3 License*

The whole programm is published under the conditions of GNU General Public License Version 3.

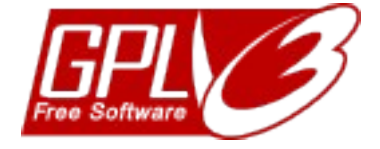

See<http://www.gnu.org/licenses/gpl-3.0.html>

*5.4 Website*

<http://jamm.studio-vs.com/>